# カメラ一体型ミラー型ドライブレコーダー DRY-AS380M クイックガイド

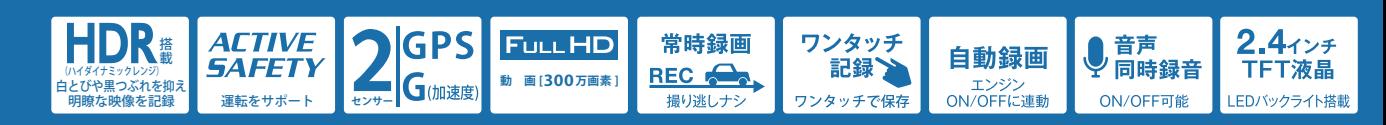

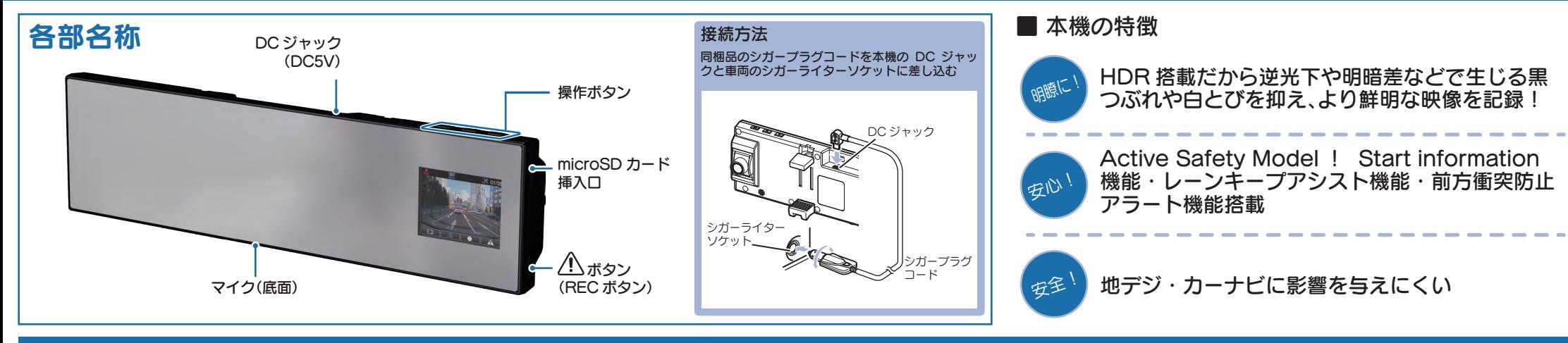

### すぐに使う

下記の操作は、本機が車両に固定され、車両のエンジンが 停止している状態で行ってください。

# ① SDカードを装着する

電源を OFF にして、 SD カード挿入口に SD カー ドを『カチッ』と音がするまで押し込みます。

※本書では、特にことわりのない場合、「microSD カード」を 「SD カード」と表記しています。

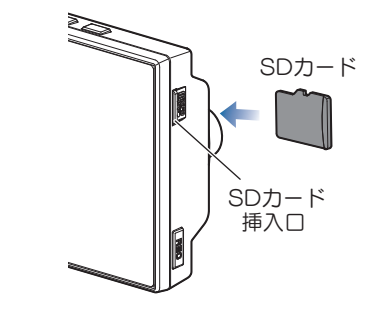

## ② 車両と接続する

同梱品のシガープラグコードを使用して、車両と接 続します。

# ③ エンジンを始動する

本機に電源が供給されると、録画アイコンが点灯し、 録画を開始します。

※本機は、エンジンキーに連動して録画を開始します。( 初期設定時 )

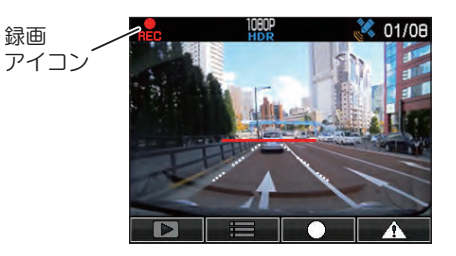

## ④ OKボタンを押して、録画を停止する

録画停止中は、録画アイコンの表示が消えます。

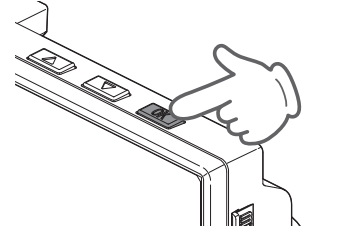

## ⑤ SDカードをフォーマットする 定期的

「1 ~ 2 週間に一度」、フォーマットを行ってく ださい。

※同梱品以外の SD カードを使用する場合、「初回起動時」 に必ずフォーマットしてください。

※フォーマットを行うと、保護したファイルも全て削除されます。 必要に応じてパソコンにバックアップなどしてからフォーマッ トしてください。

### ⑥ Active Safetyの設定をする

設定の手順は、4 ページ目の『Active Safety の 「AS 設定」を行う』を参照してください。

# (7) /! ボタンを押して、録画を再開する

動画記録モードを表示して、自動的に録画を開始し ます。(初期値:自動録画 ON)

※自動録画を OFF にしている場合は、OK ボタンを押すと録画を 開始します。

## ⑧ エンジンを切る

録画が停止し、本機の電源 OFF します。 ※本機は、エンジンキーに連動して録画を停止します。( 初期設定時 )

### SDカードのフォーマット方法

### 「1~2週間に一度」、フォーマットを行ってください。

※同梱品以外の SD カードを使用する場合は、初回起動時に必ずフォーマットしてください。 ※フォーマットを行うと、保護したファイルも全て削除されます。必要に応じてパソコンにバックアップなど してからフォーマットしてください。

### ① 録画中にOKボタンを押す

録画を停止します。

・録画停止中は録画アイコンの表示が消えます。

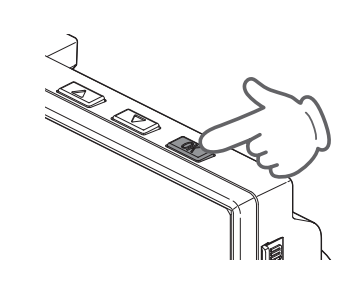

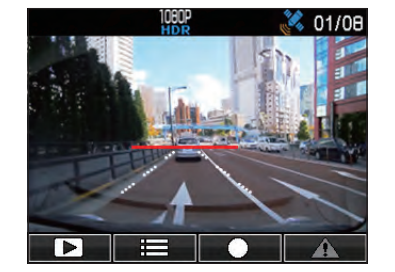

# 2 ▽ボタンを押す

設定メニューを表示します。

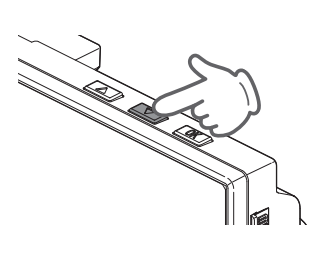

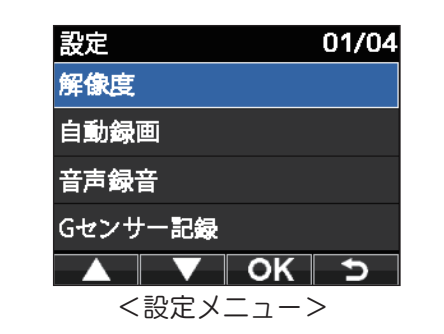

## ②③ 「SD 初期化」を選択する

ボタンを押し、「SD 初期化」を選択して、OK ボタンを押します。

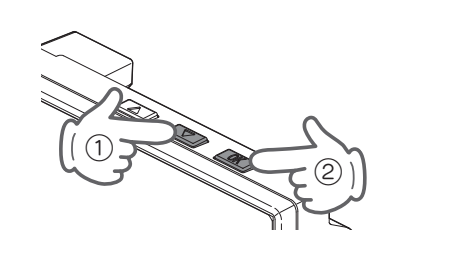

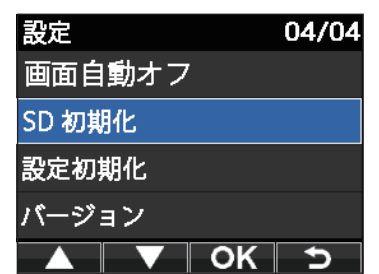

## ③④ 「SD 初期化」を実行する

ボタンを押し、「実行」を選択して、OK ボタンを押します。

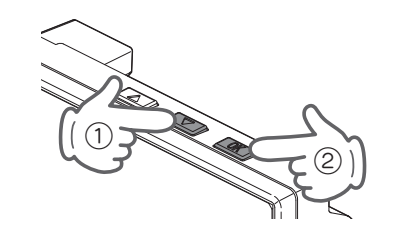

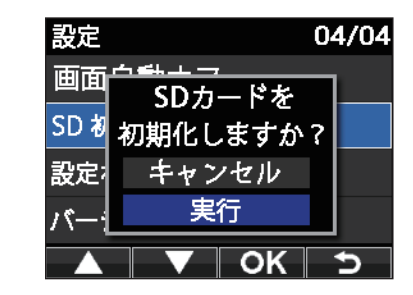

### ④⑤ 表示を確認して OK ボタンを押す

「SD カードの初期化が完了しました」と表示されていることを確認します。

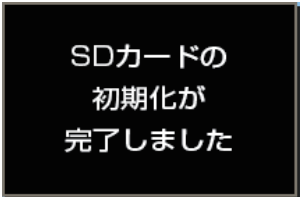

OK ボタンを押すと、設定メニューに戻ります。

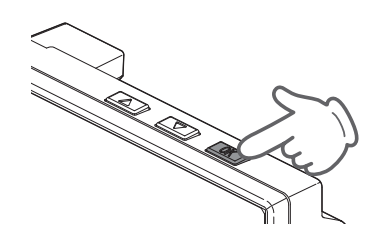

### Gセンサー感度を変更する

頻繁に G センサーが反応する場合は、G センサー感度の設定をすることをお勧めします。

# ① 録画中にOKボタンを押す

### 録画を停止します。

・録画停止中は、録画アイコンの表示が消えます。

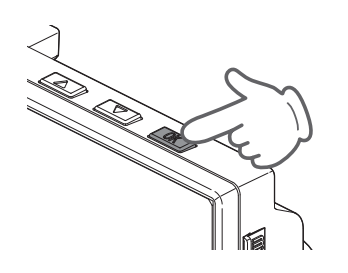

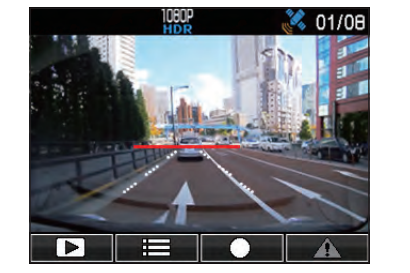

### ② ▽ ボタンを押す

設定メニューを表示します。

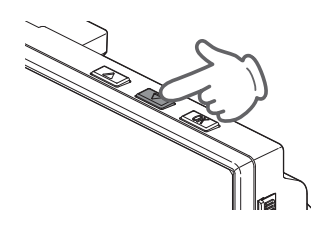

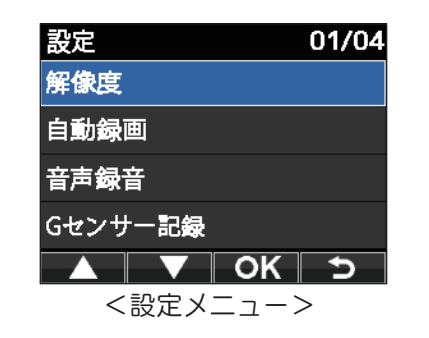

### ②③「G センサー感度」を選択する

ボタンを押し、「G センサー感度」を選択して、OK ボタンを押します。

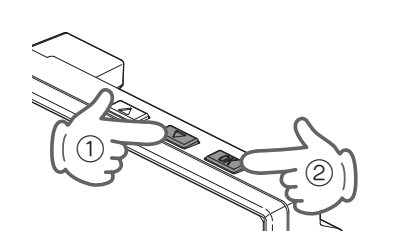

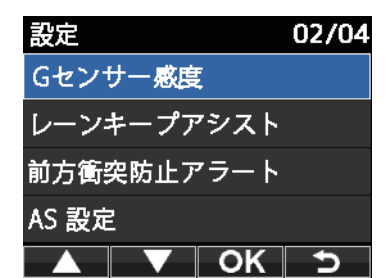

## ③④ G センサー感度を設定する

 $\nabla$  ボタンを押し、方向(X, Y, Z)を選択して、OK ボタンを押します。

・OK ボタンを押すと選択した方向(X,Y,Z)が青→橙になります。

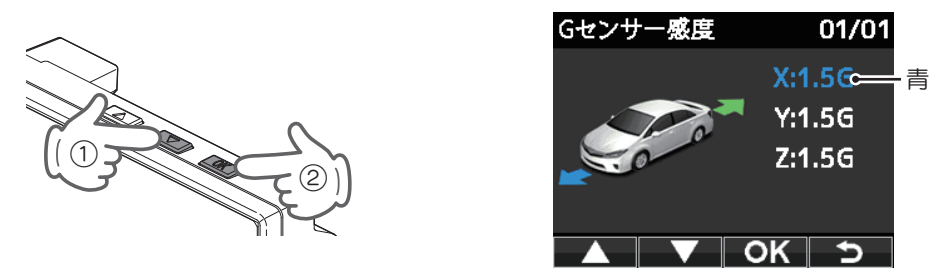

・OK ボタンを押すと選択した方向(X,Y,Z)が橙→青になります。 △ △√ ボタンを押し、値を変更して、OK ボタンを押します。

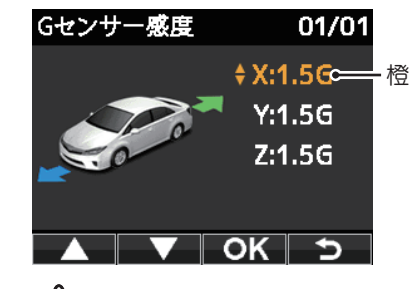

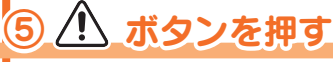

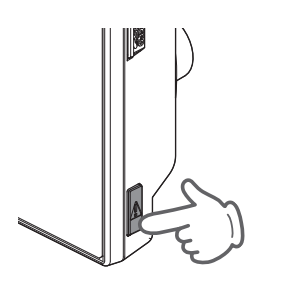

設定メニューへ戻ります。

設定

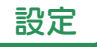

### ・Start information ※1 ・レーンキープアシスト - ・前方衝突防止アラート

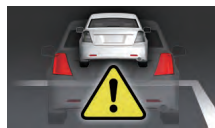

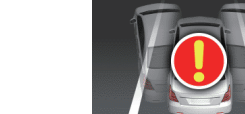

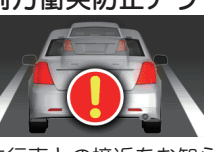

※設定をせずに使用すると、うまく働かない場合があります。 「レーンキープアシスト」と「前方衝突防止アラート」を使用するには、本機にて AS 設定が必要です。

先行車の発信をお知らせ 車線逸脱をお知らせ 先行車との接近をお知らせ ※1 「Start information」は設定の必要はありません。

# ① 録画中にOKボタンを押す

録画を停止します。

・録画停止中は、録画アイコンの表示が消えます。

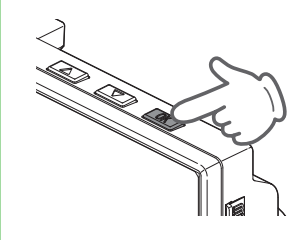

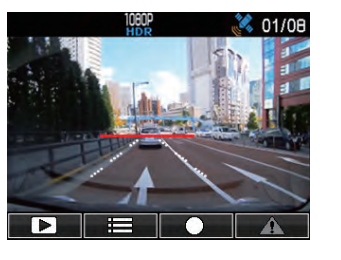

# (2) ▽ボタンを押す

設定メニューを表示します。

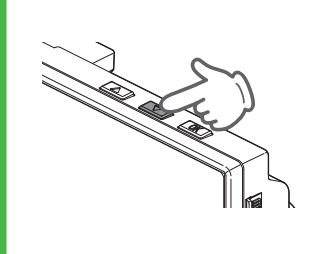

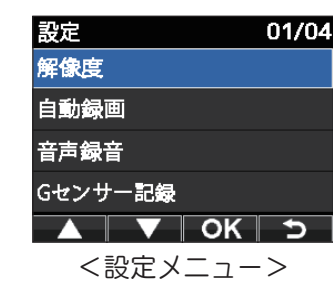

## ②③「AS 設定」を選択する

 ボタンを押し、「AS 設定」を選択して、OK ボタン を押します。

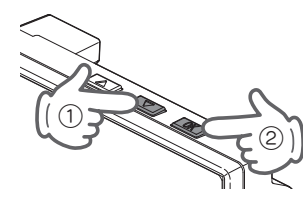

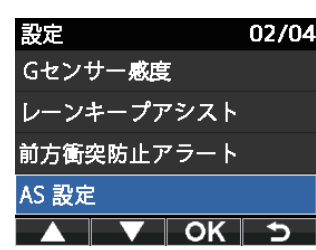

# ③④ 左右位置合わせをする

 $\triangle$   $\triangledown$  ボタンを押し、画面内の白線と道路の白線の 左右位置を合わせ、OK ボタンを押します。 ・画面右のボタン表示は数秒間表示後消えます。

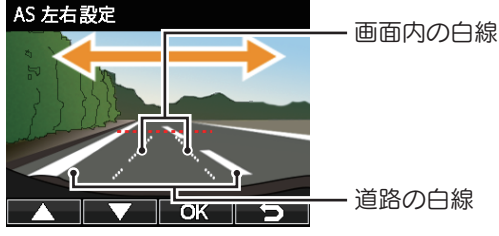

<AS 左右設定画面>

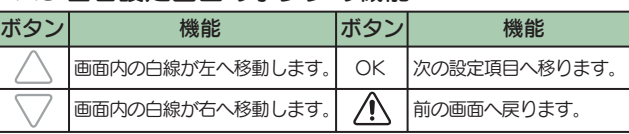

# ③⑤ 上下位置合わせをする

△√√ ボタンを押し、画面内の白線と道路の白線の 上下位置を合わせ、OK ボタンを押します。

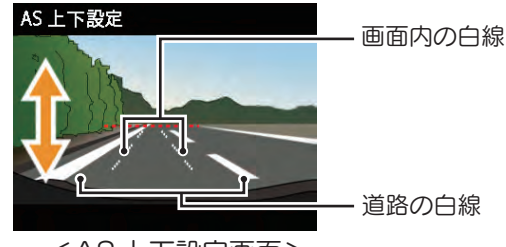

<AS 上下設定画面>

### ・AS 上下設定画面のボタンの機能

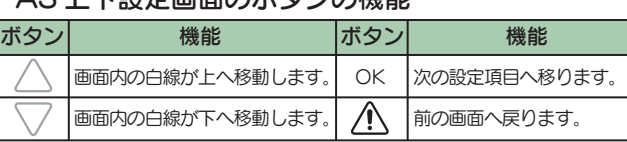

## ⑥ 白線の幅を合わせる

△√√ボタンを押し、画面内の白線と道路の白線の幅を 合わせ、OK ボタンを押します。 AS 車幅設定

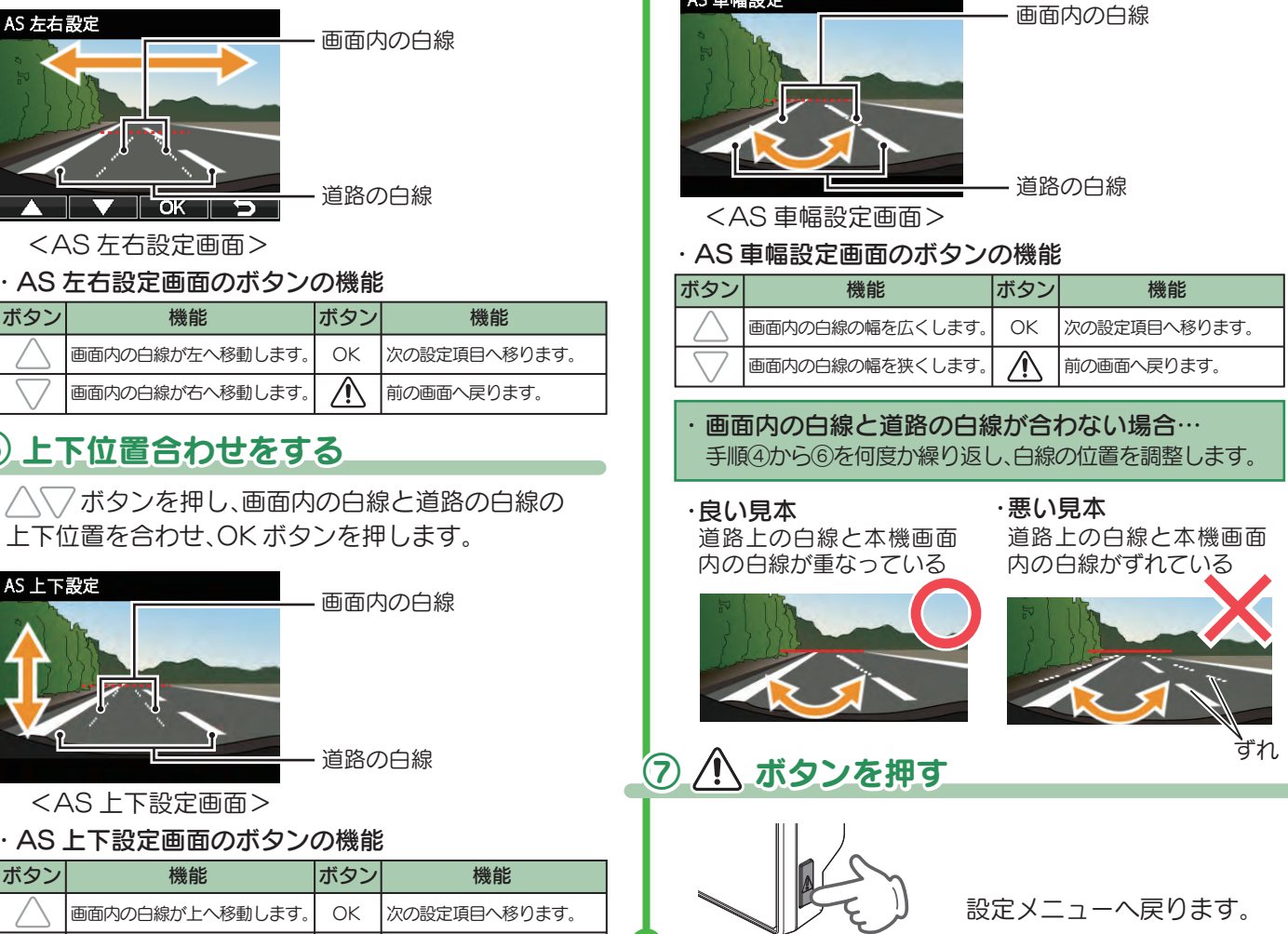

### 画面自動オフを設定する

### 夜間など液晶ディスプレイが明るい場合など設定をお勧めします。

# ① 録画中にOKボタンを押す

### 録画を停止します。

・録画停止中は、録画アイコンの表示が消えます。

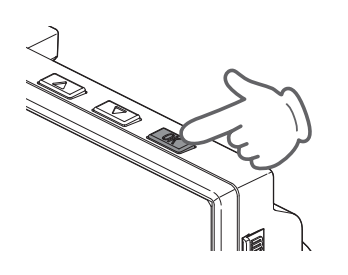

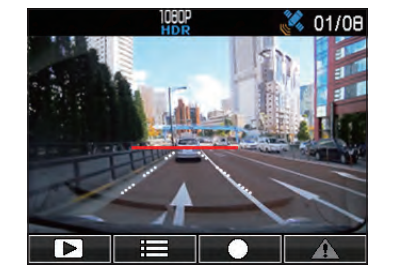

### 2 ▽ボタンを押す

設定メニューを表示します。

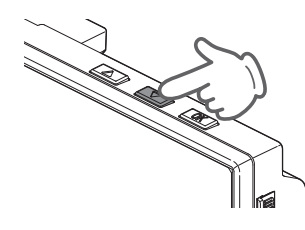

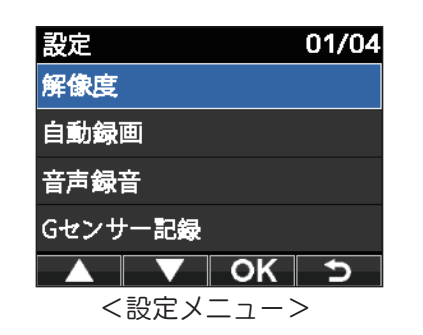

# ②③「画面自動オフ」を選択する

ボタンを押し、「画面自動オフ」を選択して、OK ボタンを押します。

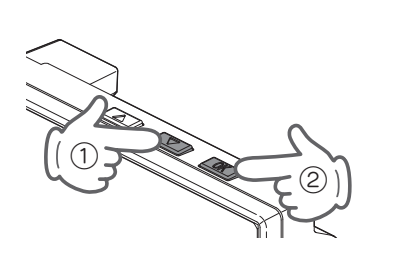

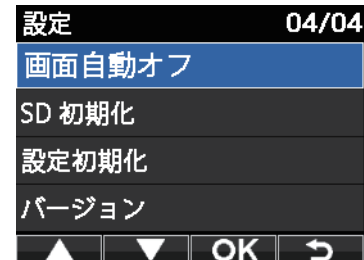

# ③④ 画面自動オフまでの時間を設定する

ボタンを押し、画面自動オフまでの時間を設定し、OK ボタンを押します。

・選択中の項目に √ マークを表示します。

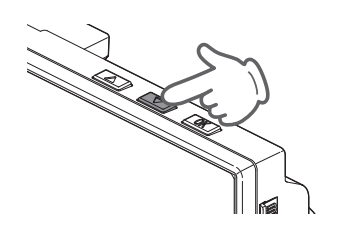

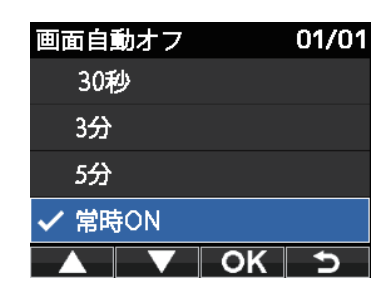

# 5 1 ボタンを押す

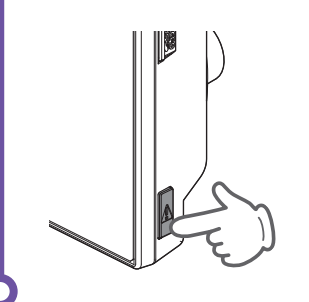

設定メニューへ戻ります。

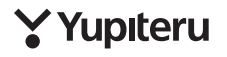